# Tech Note How to Install the RNDIS Driver for Ethernet Connectivity over USB

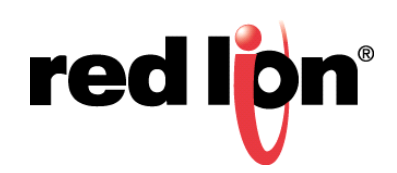

## **Abstract:**

Outline the method for manually installing the correct RNDIS driver for your Red Lion device to be able to connect via USB and behave as an Ethernet device for Windows 7 and 10. This document details the steps to implement this functionality.

# **Product:**

Any Red Lion Controls Sixnet Series SN or RAM® units on firmware 3.18 / 4.18 and later.

### **Date:**

Created 3/25/13, revised 10/1/2015, reformatted 02/25/2016.

# **Procedure for Windows 7**

- **1.** First power on your Red Lion device and connect to your windows machine via the USB micro cable.
- **2.** Next, observe the windows behavior to see if it is properly detected.

**Note:** You should hear an audible sound as the cable is connected and Windows begins searching for the correct USB driver.

- **3.** Most windows systems will locate and install a driver automatically. The device should appear in the Windows Device Manager.
- **4.** There are several ways to bring up Windows Device Manager.
	- **a.** Method one: Right Click "Computer" on Start menu and click Manage. Click Device Manager on the left side of Computer Management Window.
	- **b.** Method two: Click Start and search for Computer Management in search field.
	- **c.** Method three: Click Start Control Panel. In Control Panel, click System and Security then click System. On the left side of Window, click Device Manager.
- **5.** Once in the device manager screen, expand the Network Adapters section and look for USB Ethernet/RNDIS Gadget.

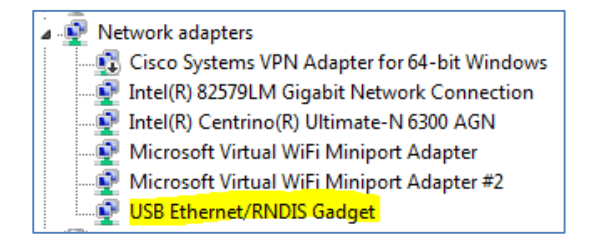

**Note:** If you have installed the Sixnet RNDIS driver previously, you may need to uninstall that driver first. This can be done by right clicking the RNDIS gadget and click Uninstall. When done, Either have Windows rescan for hardware changes under Action on Device Manager's menu bar or removing USB cable from PC and re-inserting USB cable

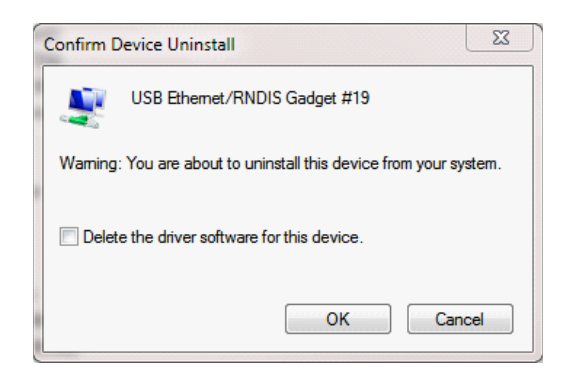

- **6.** Right click on this new USB device and select Update Driver Software.
- **7.** Select Browse my computer for driver software.

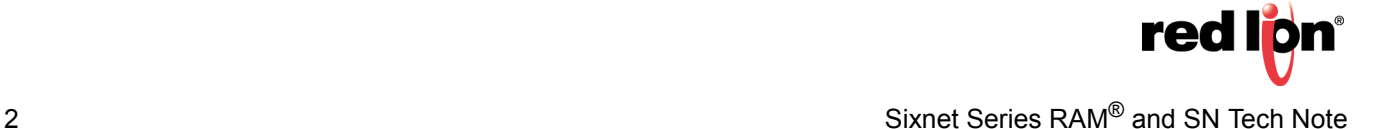

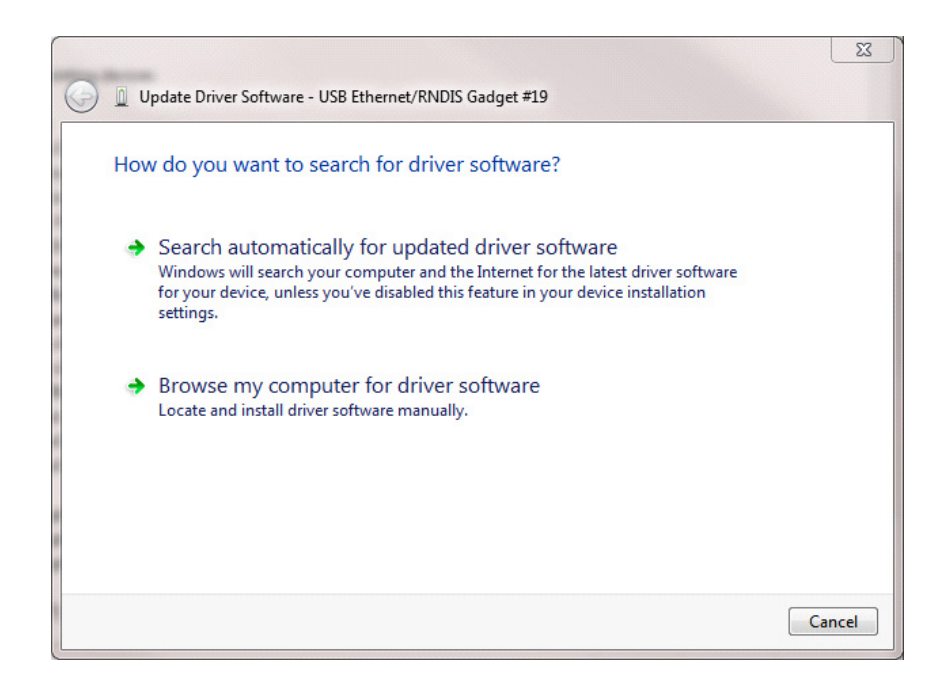

**8.** Select Let me pick from a list…

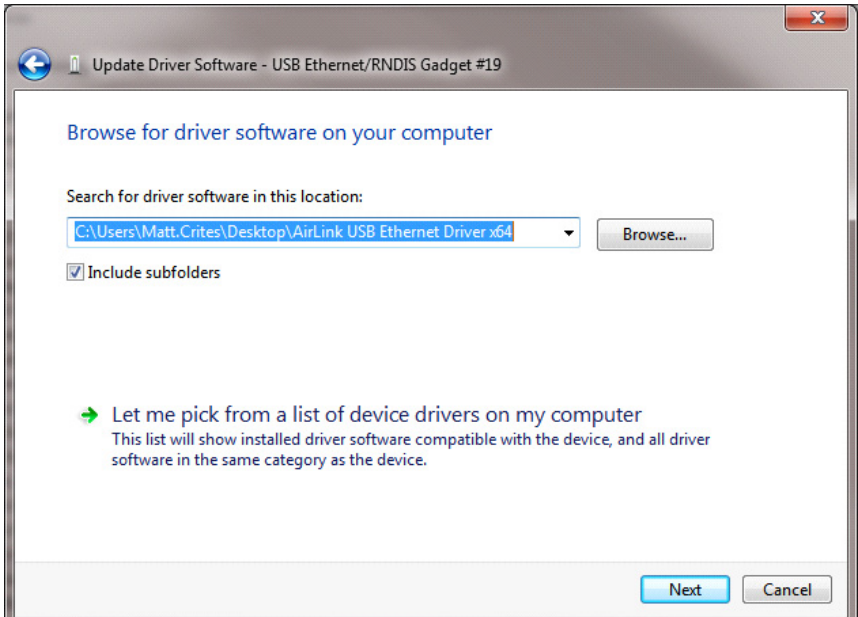

**9.** Uncheck the Show Compatible hardware checkbox and browse down the available list to Microsoft Corporation, then select the Remote NDIS Compatible device and click next.

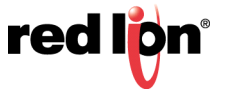

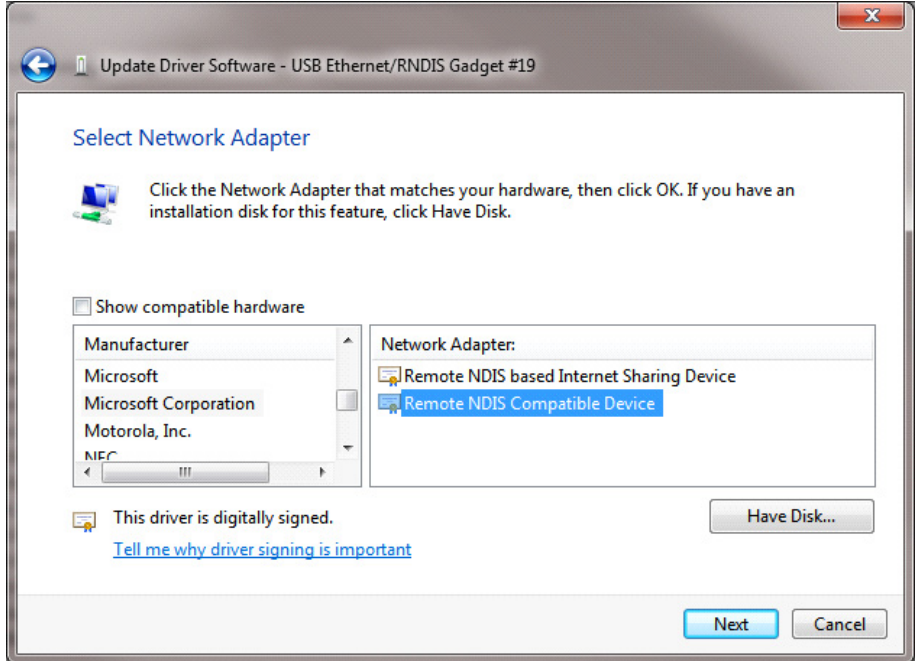

**10.**Click Yes on the warning that appears and once it completes click close.

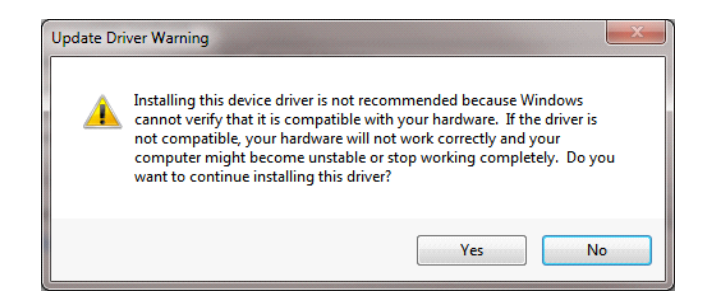

**11.**The new driver will begin to install. When done, click Close and Exit Device Manager.

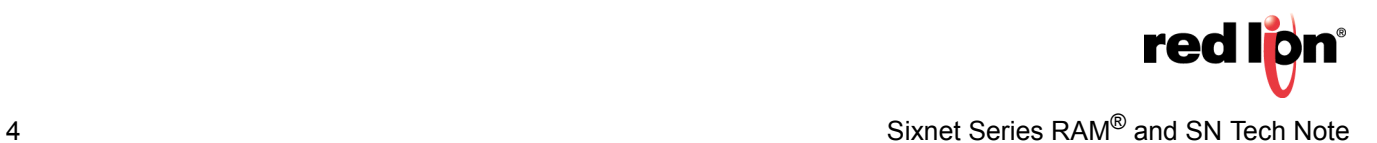

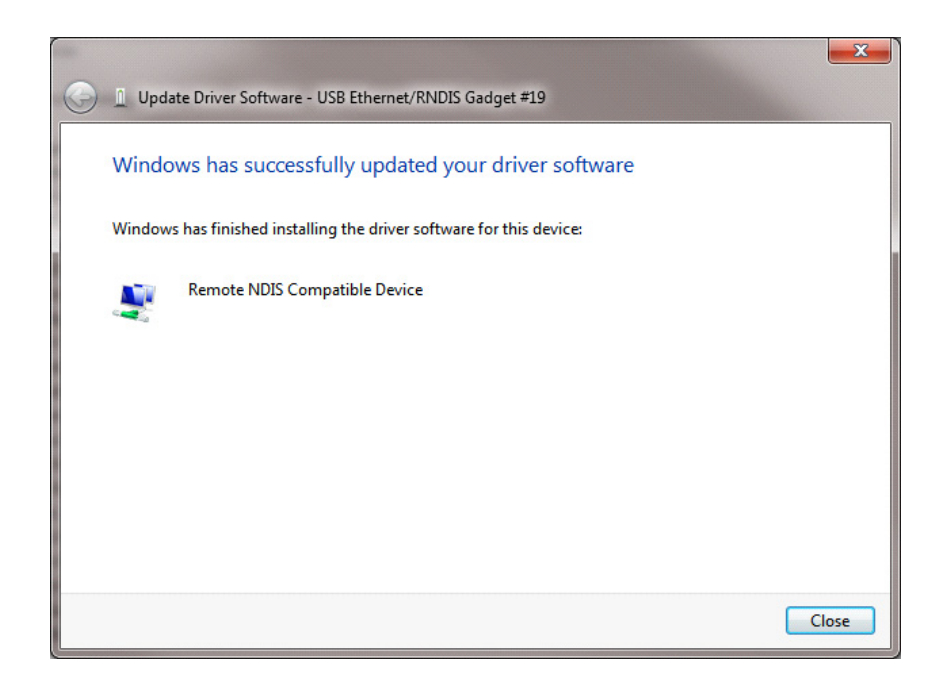

**12.**You should now have the USB Ethergadget driver loaded and able to access your Red Lion Device via USB / Ethernet at 192.168.111.1:10000.

# **Procedure for Windows 7**

This section will guide you through the same procedures using Windows 10.

- **1.** To access Device Manager in Windows 10, enter Computer Management in the Search Bar and Click the link for Computer Management.
- **2.** Click Device Manager on left side of window.
- **3.** Expand the Network Adapters section and highlight the USB Ethernet/RNDIS Gadget.

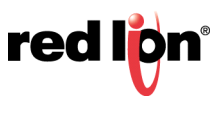

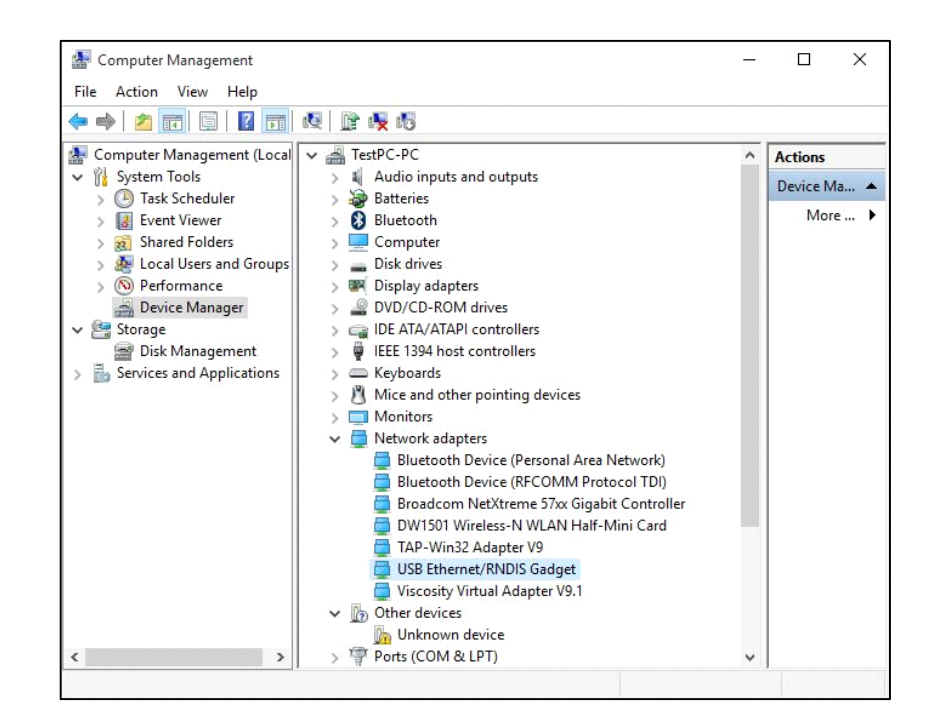

**Note:** If you have installed the Sixnet RNDIS driver previously, you may need to uninstall that driver first. This can be done by right clicking the RNDIS gadget and click Uninstall. When done, Either have Windows rescan for hardware changes under Action on Device Manager's menu bar or removing USB cable from PC and re-inserting USB cable.

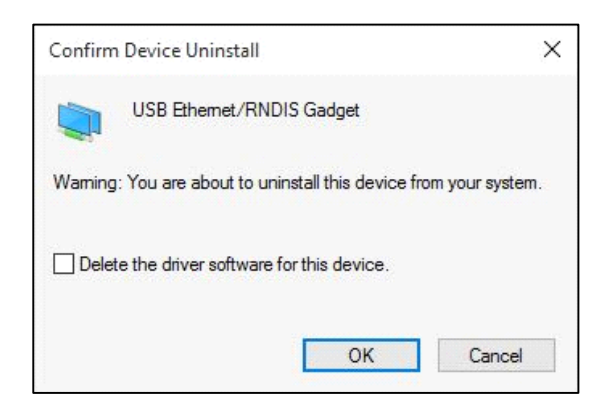

- **4.** Right click on this new USB device and select Update Driver Software.
- **5.** Select Browse my computer for driver software.

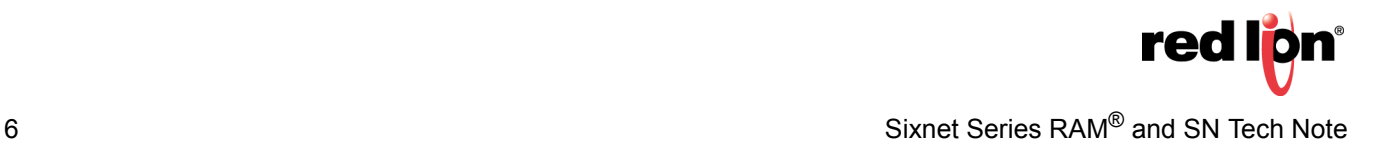

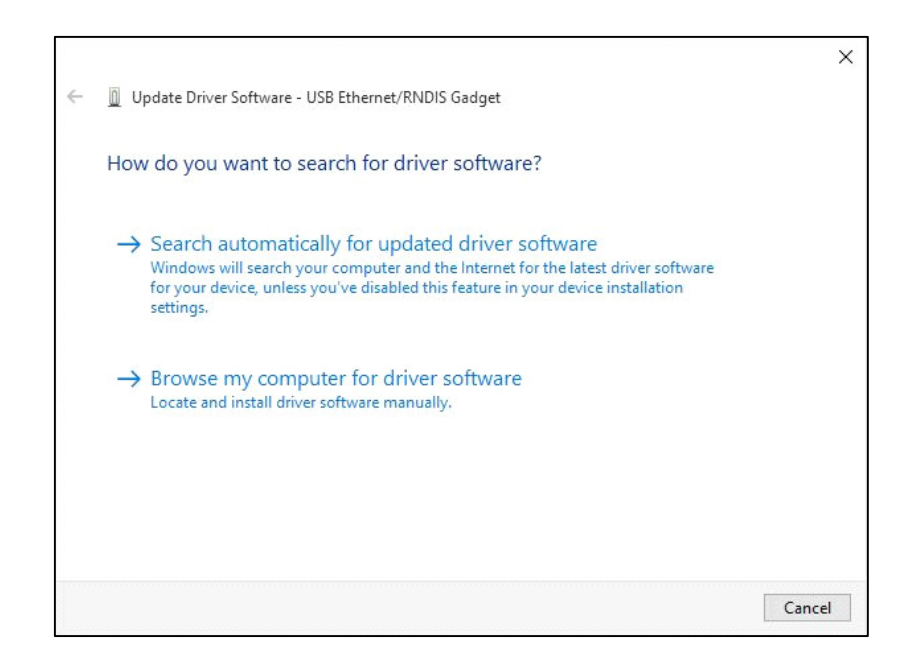

**6.** Select Let me pick from a list of device drivers on my computer.

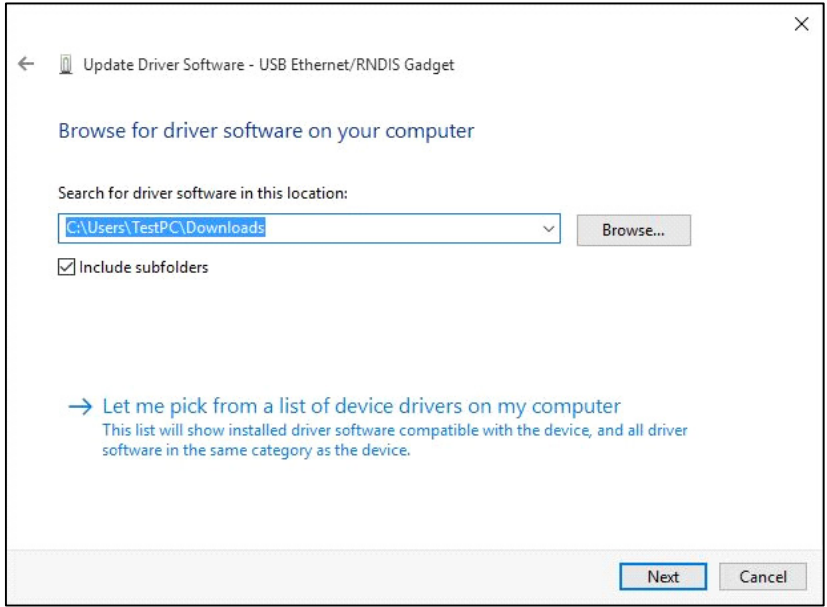

**7.** In the next Window, highlight the USB Ethernet/RNDIS Gadget driver and click Next.

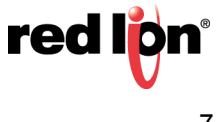

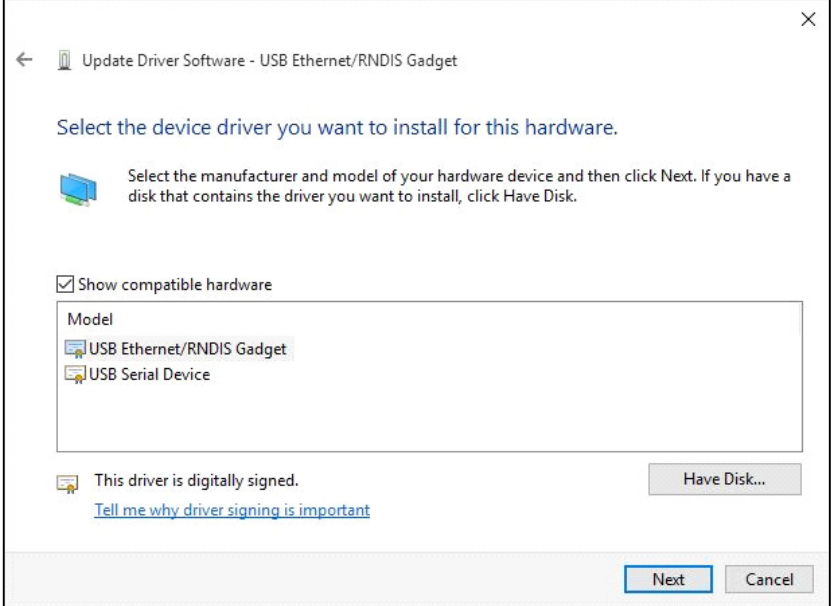

**8.** The USB driver will start to install. This may take a few minutes to complete.

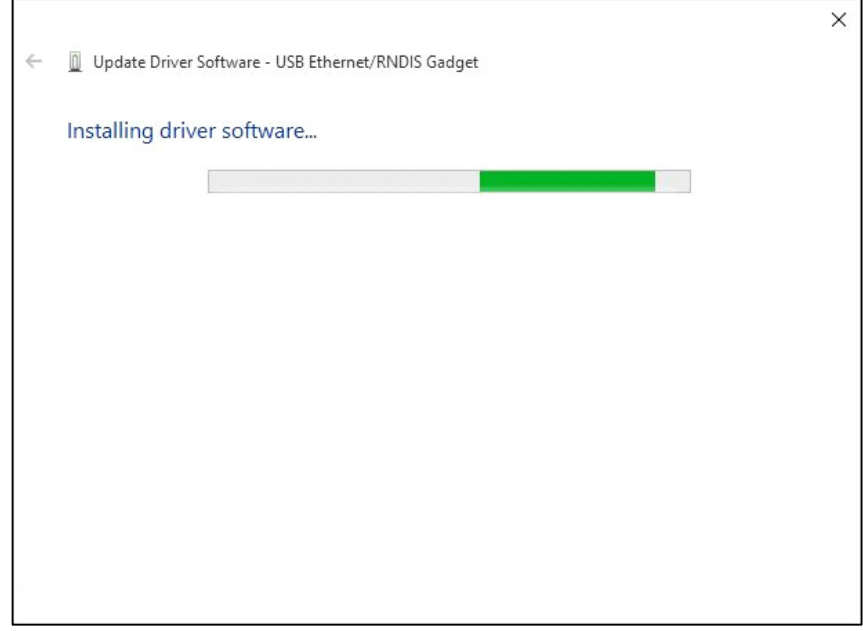

**9.** When done, click Close and Exit Device Manager.

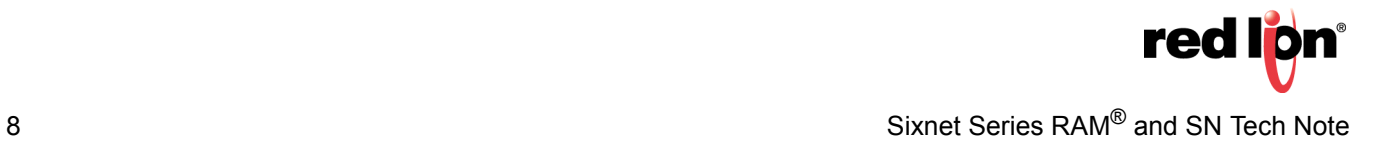

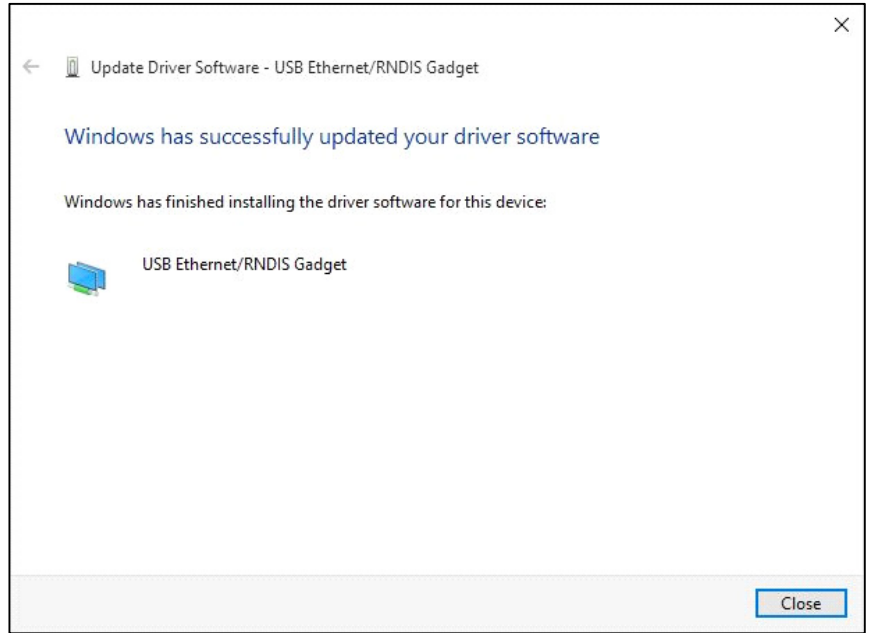

**10.**You should now have the USB Ethergadget driver loaded and able to access your Red Lion Device via USB / Ethernet at 192.168.111.1:10000.

#### **Disclaimer**

It is the customer's responsibility to review the advice provided herein and its applicability to the system. Red Lion makes no representation about specific knowledge of the customer's system or the specific performance of the system. Red Lion is not responsible for any damage to equipment or connected systems. The use of this document is at your own risk. Red Lion standard product warranty applies.

For questions contact Red Lion Support at 877-432-9908 or email to support@redlion.net.

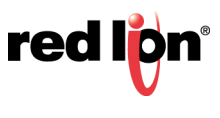

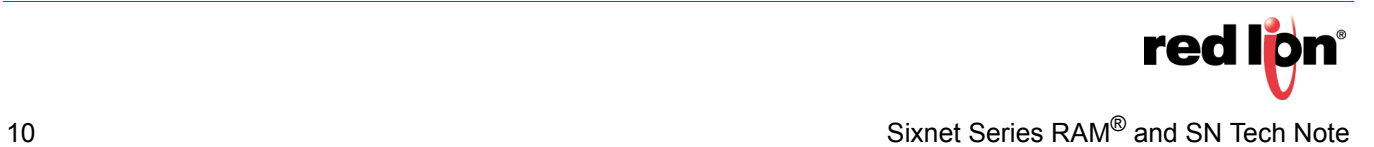